# **Instructions for updating the printer firmware in chipless, method number 14 (for 99 firmware)**

It is suitable for epson printers on the condition of usage 99 chipless firmware.

For updating the printer firmware into a chipless one you need:

- 1. INKCHIP Firmware Program compatible with your printer model.
- 2. INKCHIP Activation Program compatible with your printer model.
- 3. A computer with a Windows operating system and Internet access.
- 4. USB cable
- 5. INKCHIP activation key.

#### **STEP 1.**

Download INKCHIP Firmware and INKCHIP Activation for your printer model from inkchip.net. Unpack the ZIP archives of these programs.

#### **STEP 2.**

Connect the printer to a Windows computer using a USB cable and turn on the printer.

#### **STEP 3.**

Launch the INKCHIP Firmware program on your computer.

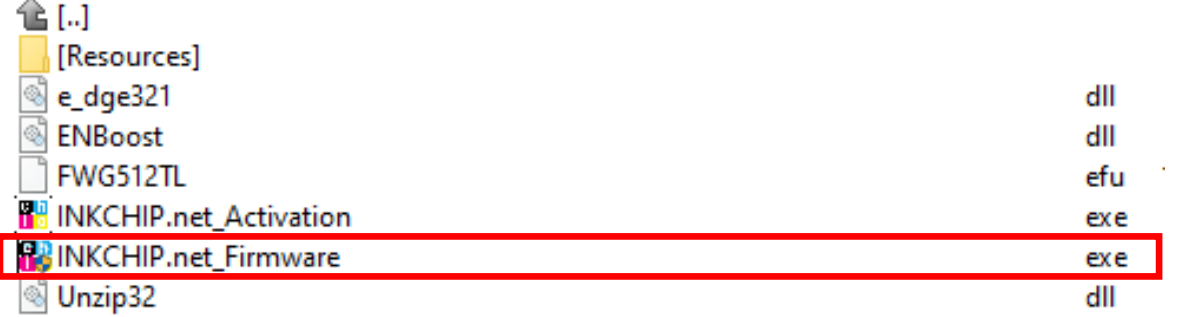

Read the introduction and click Next.

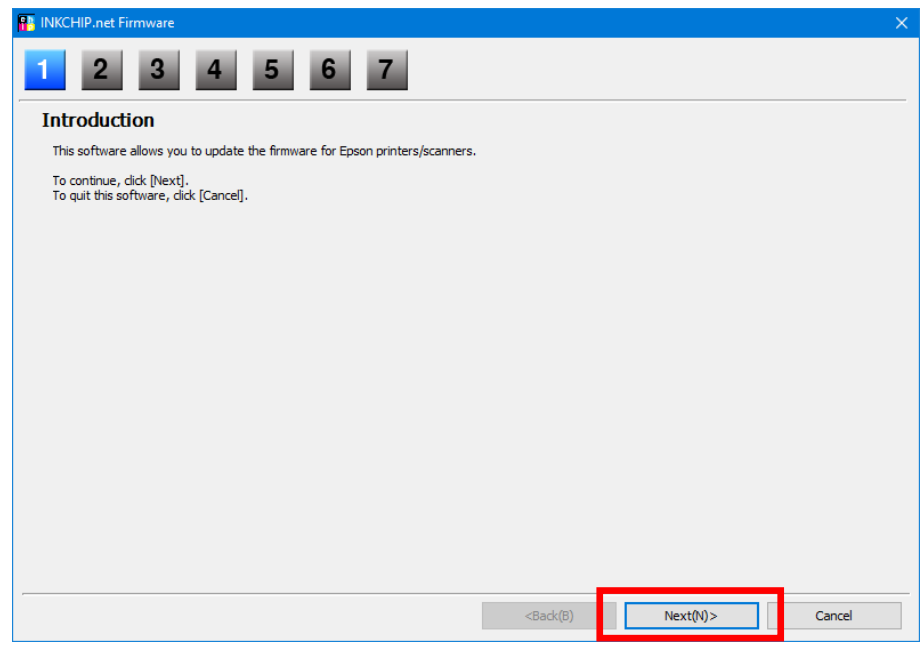

Read the license agreement, set the marker opposite "I agree." and click on the button next.

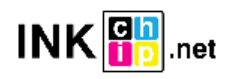

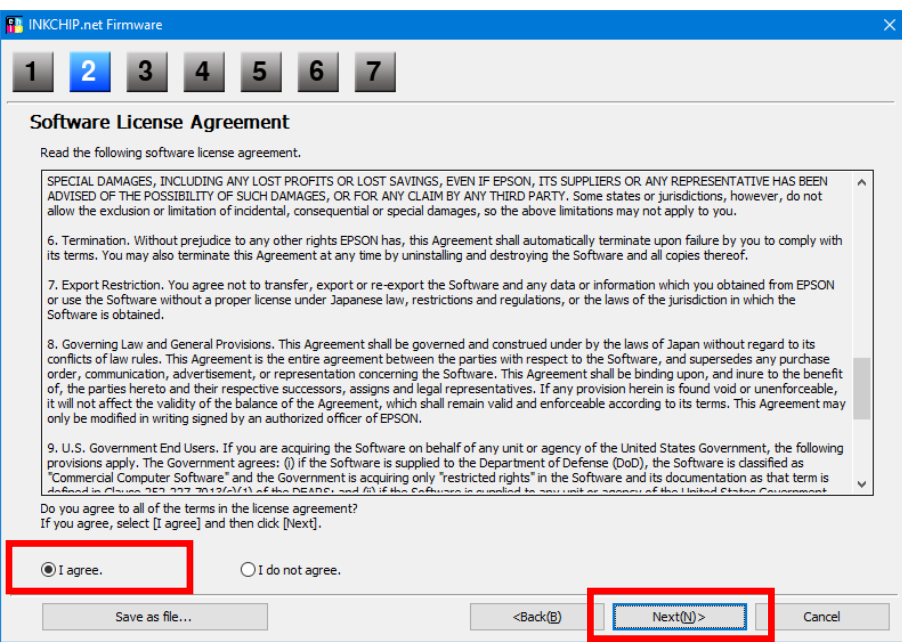

Click the Start button and accept the warning about updating the firmware.

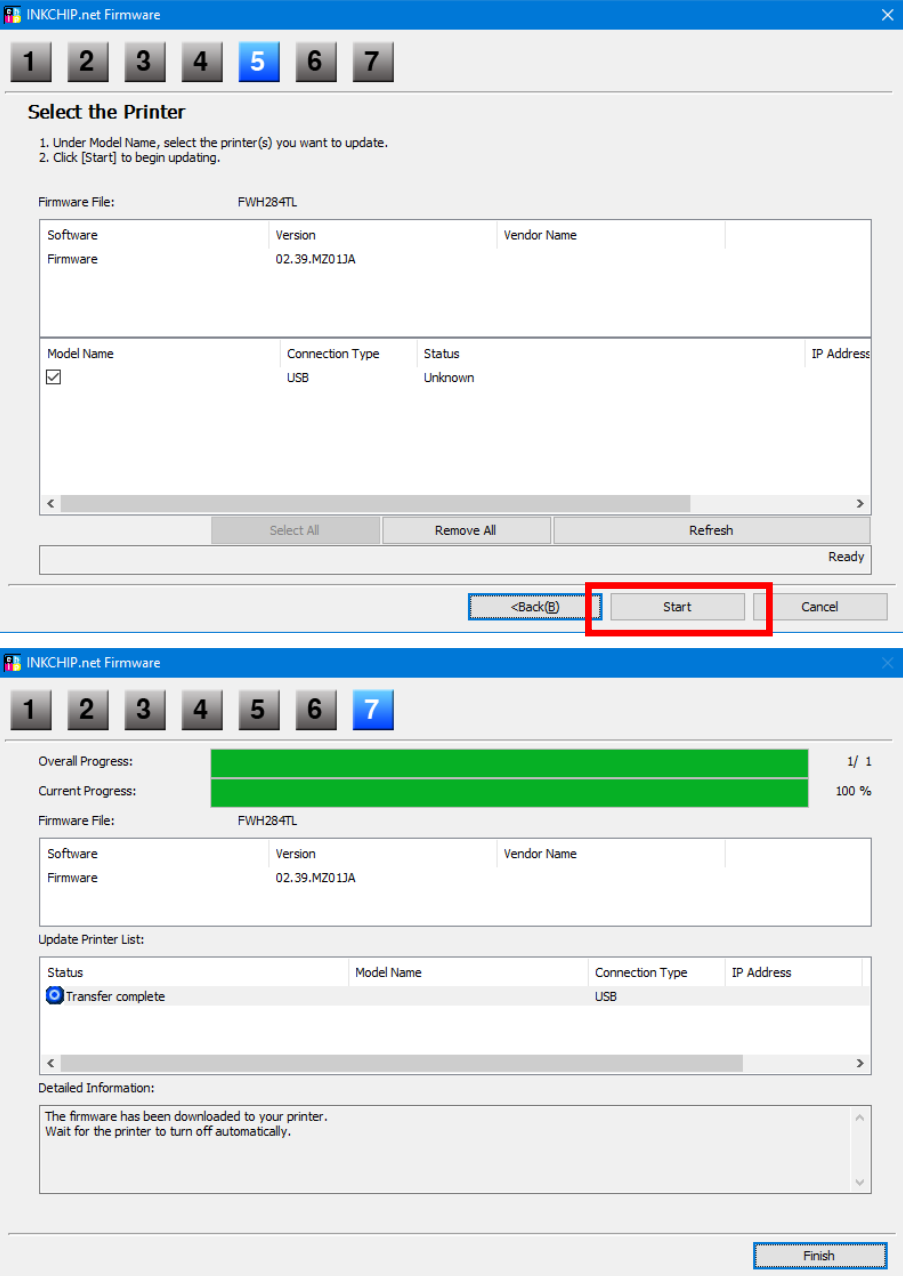

At this point, the chipless firmware will be downloaded to the printer. The firmware progress will be shown on the display. The completion of the process of downloading the firmware to the printer will be indicated by the reboot of the printer.

If the firmware progress freezes for more than 30 minutes, unplug the power cord and start printer manually with only one "turn on".

#### **STEP 4.**

Turn on the printer in normal mode (using the power button) and run the INKCHIP Activation program on the computer.

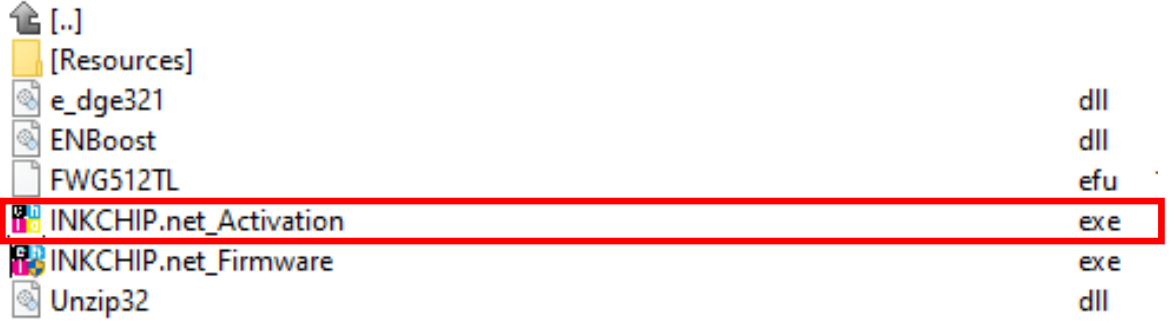

## **STEP 5.**

In INKCHIP Activation select your printer model and click the Activate Online button. In the window that opens, enter the activation key and click OK. The program will send a request to the inkchip.net server and activate chipless firmware.

An activation key can be purchased at inkchip.net. The key has a limited validity period and is suitable for only one specific printer.

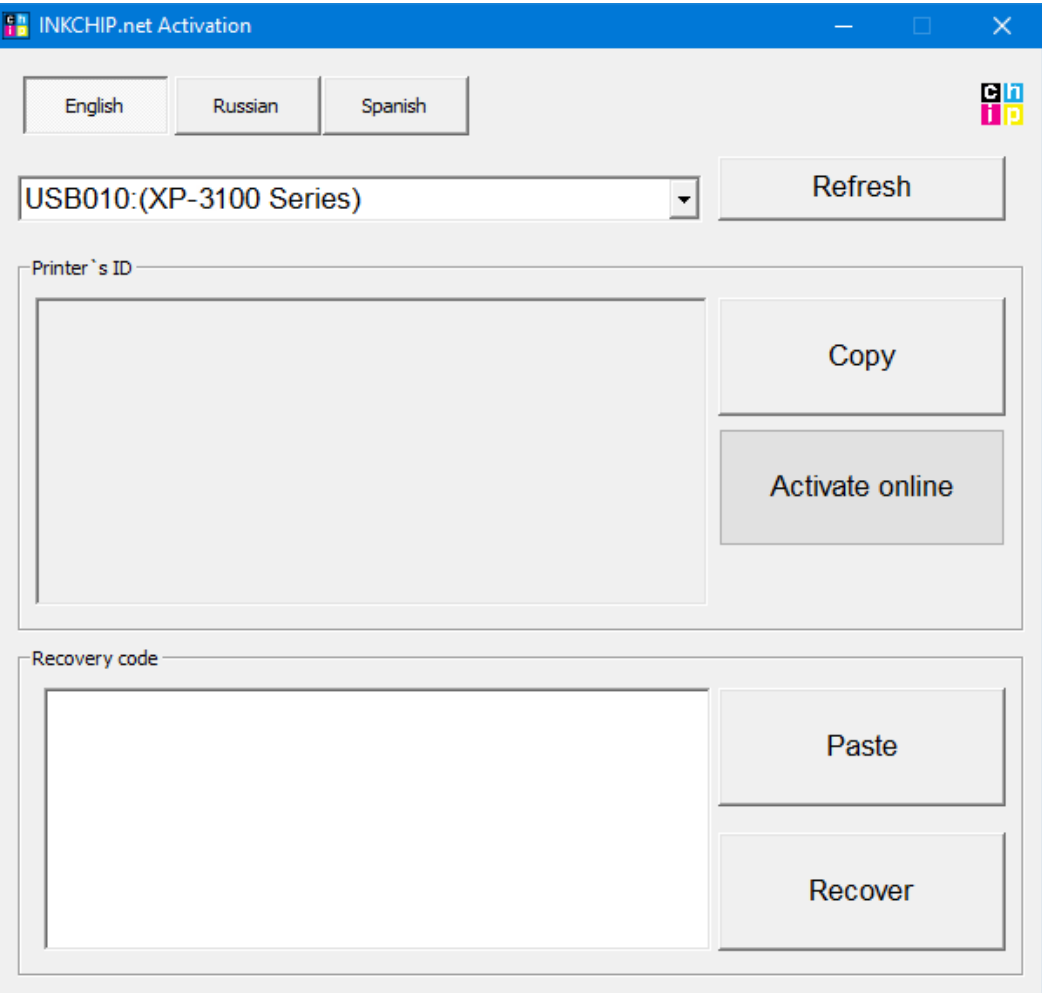

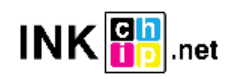

# **STEP 6.**

Save the firmware recovery code, which will be generated in the appropriate program window. This code will be needed if necessary, to restore chipless firmware.

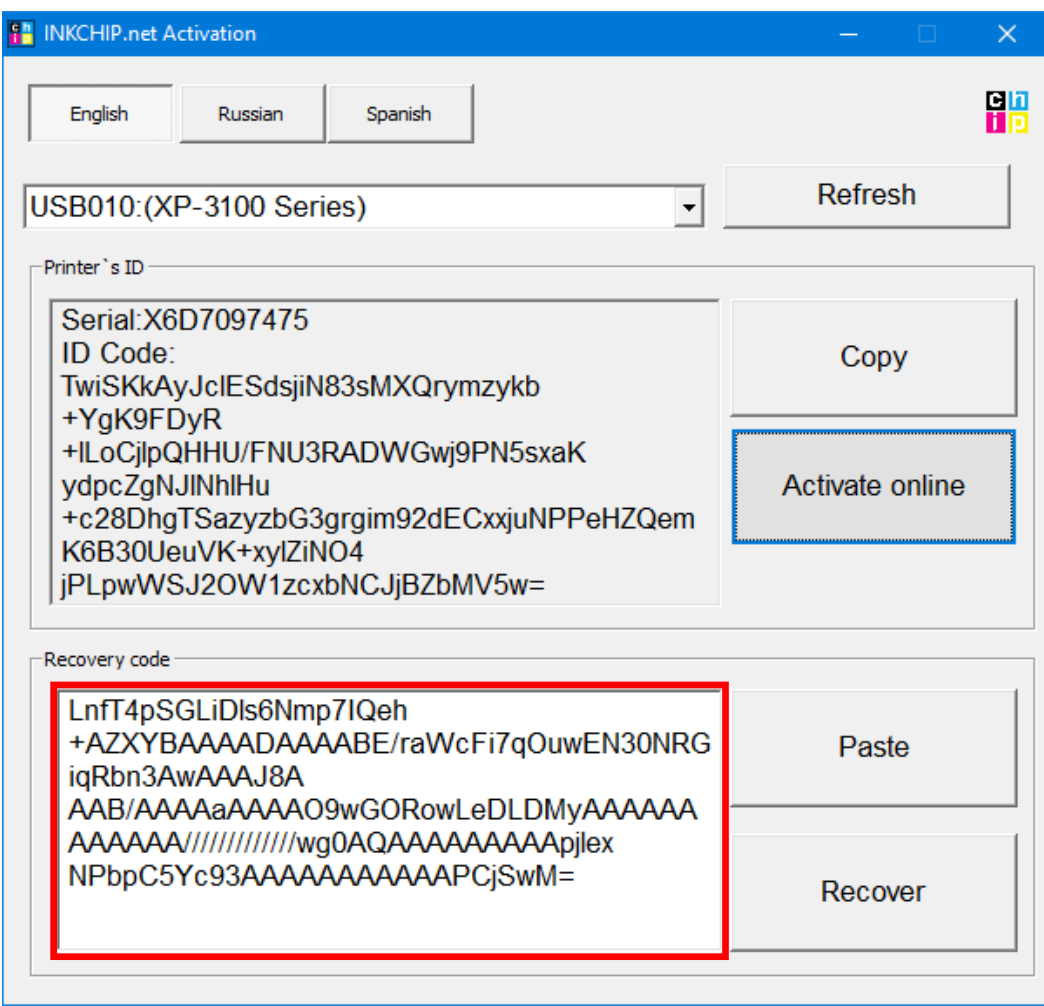

## **STEP 7.**

Turn off the printer using the power button. The device is flashed into a chipless version.

## **STEP 8.**

#### Install the supplies in the printer and turn it on. The printer will be ready for use.

**IT's IMPORTANT!** Do not turn on the printer after activating the firmware without consumables installed - this may lead to the failure of the print head of the printer.

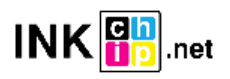

# **Chipless firmware recovery**

If, after a while, your printer starts displaying a message asking you to install ink cartridges, most likely the chipless firmware has been updated to the factory one and you need to restore the chipless firmware.

## **STEP 1.**

Follow the procedure for downloading chipless firmware to the device by following steps 1-3 of this manual.

## **STEP 2.**

In INKCHIP Activation, select your printer model, paste the recovery code into the Recovery Code field and click the Recover button. The program will send a request to the inkchip.net server and reactivate the chipless firmware.

The recovery code must be saved when the device is initially flashed to chipless. For a specific device (identification is carried out by the serial number), only its recovery code is suitable.

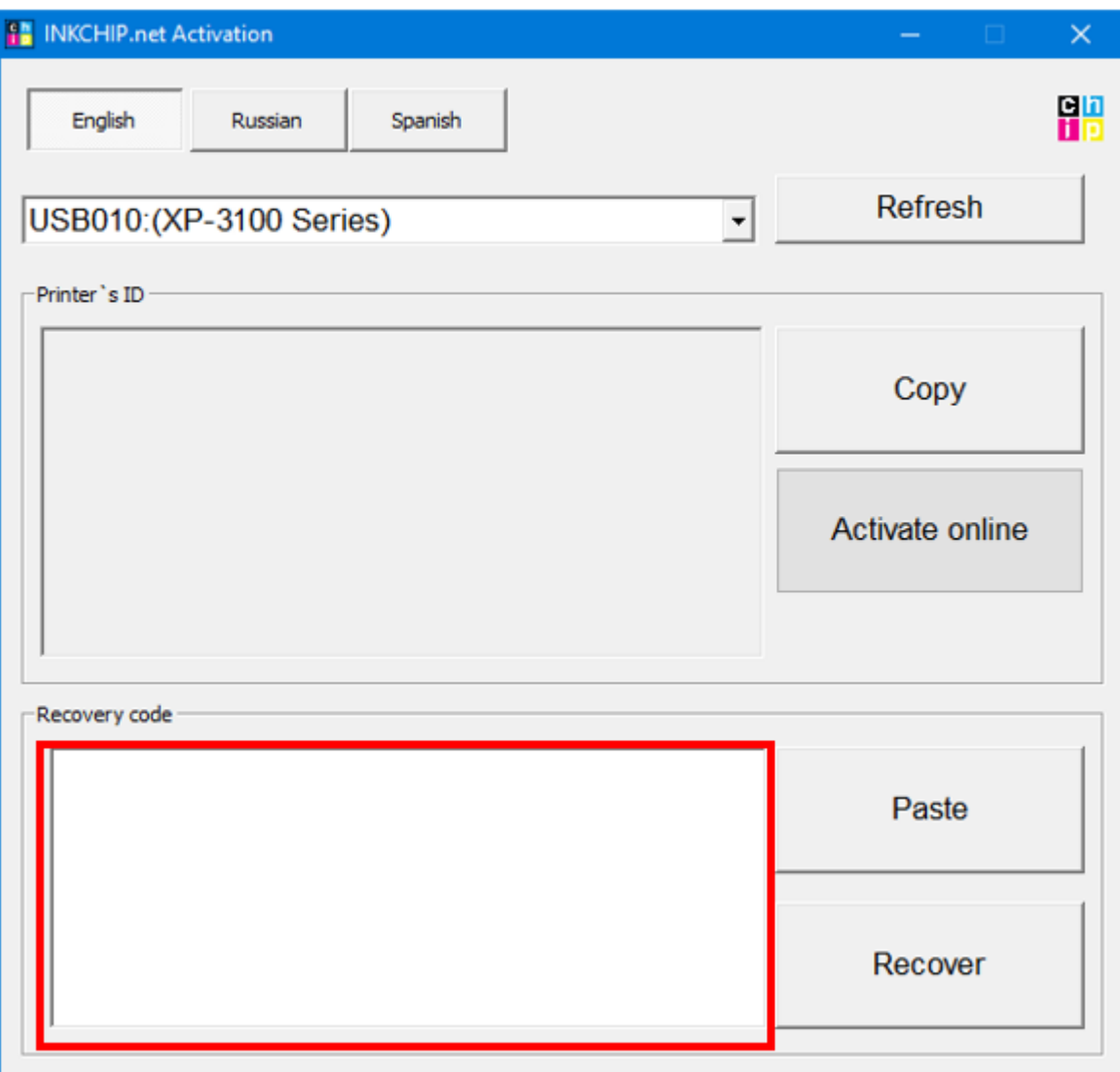

## **STEP 3.**

Turn off the printer using the off button and then turn it on again. Chipless firmware restored.

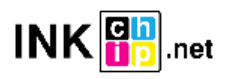